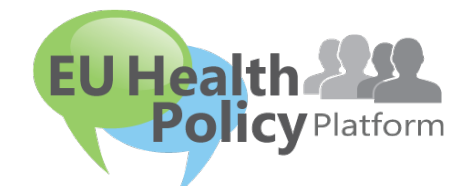

# PLATFORMA EU PRO POLITIKU V OBLASTI ZDRAVÍ

# Uživatelská příručka

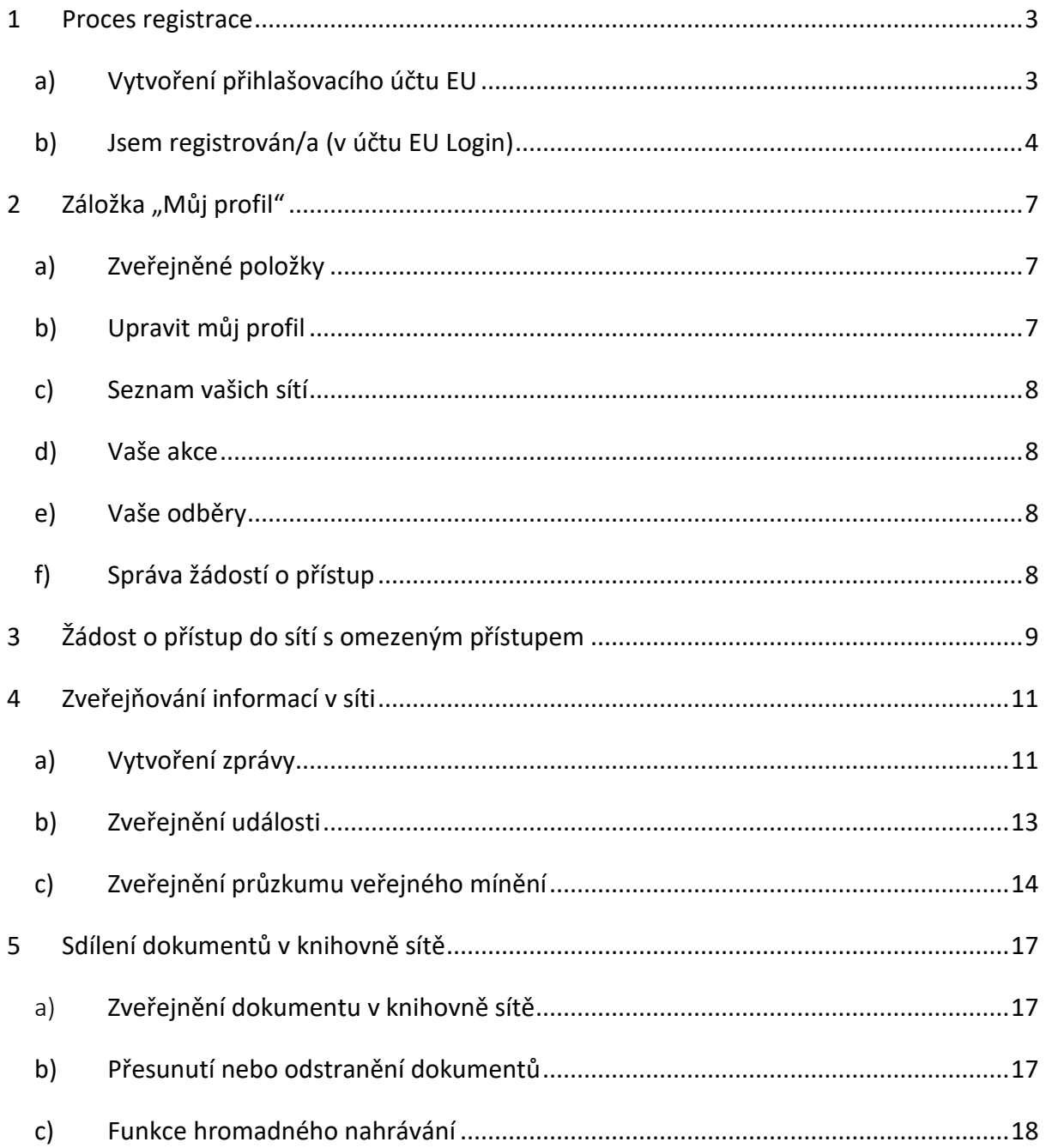

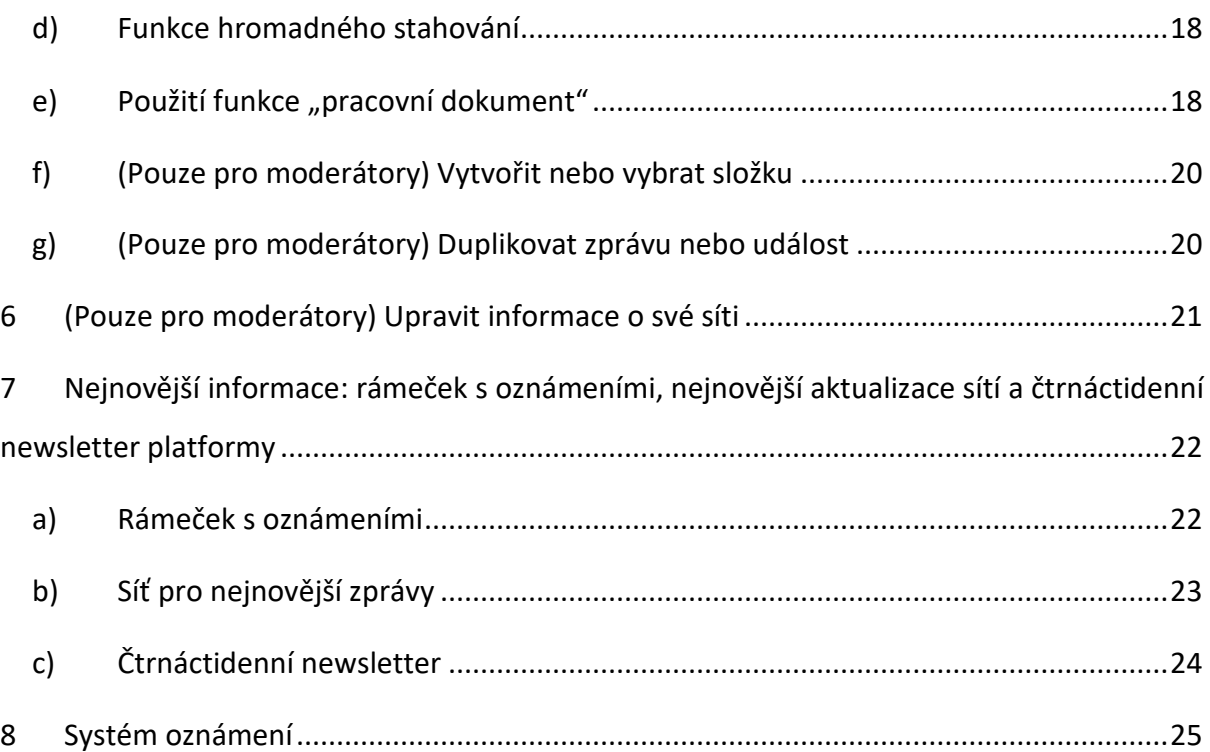

## <span id="page-2-1"></span><span id="page-2-0"></span>**1 Proces registrace**

## **a) Vytvoření přihlašovacího účtu EU**

Chcete-li se zaregistrovat do platformy EU pro politiku v oblasti zdraví, musíte si vytvořit účet EU Login (dříve: ECAS). Chcete-li tak učinit, přejděte na domovskou stránku [platformy](https://webgate.ec.europa.eu/hpf/)  [EU pro politiku v oblasti zdraví](https://webgate.ec.europa.eu/hpf/) <https://webgate.ec.europa.eu/hpf/> a klikněte na "Nejsem registrován/a".

Pokud již máte účet EU Login, klikněte na "Jsem registrován/a" nebo na "Přihlásit se" a postupujte podle **níže uvedených** pokynů **"Jsem registrován/a (v účtu EU Login)"**.

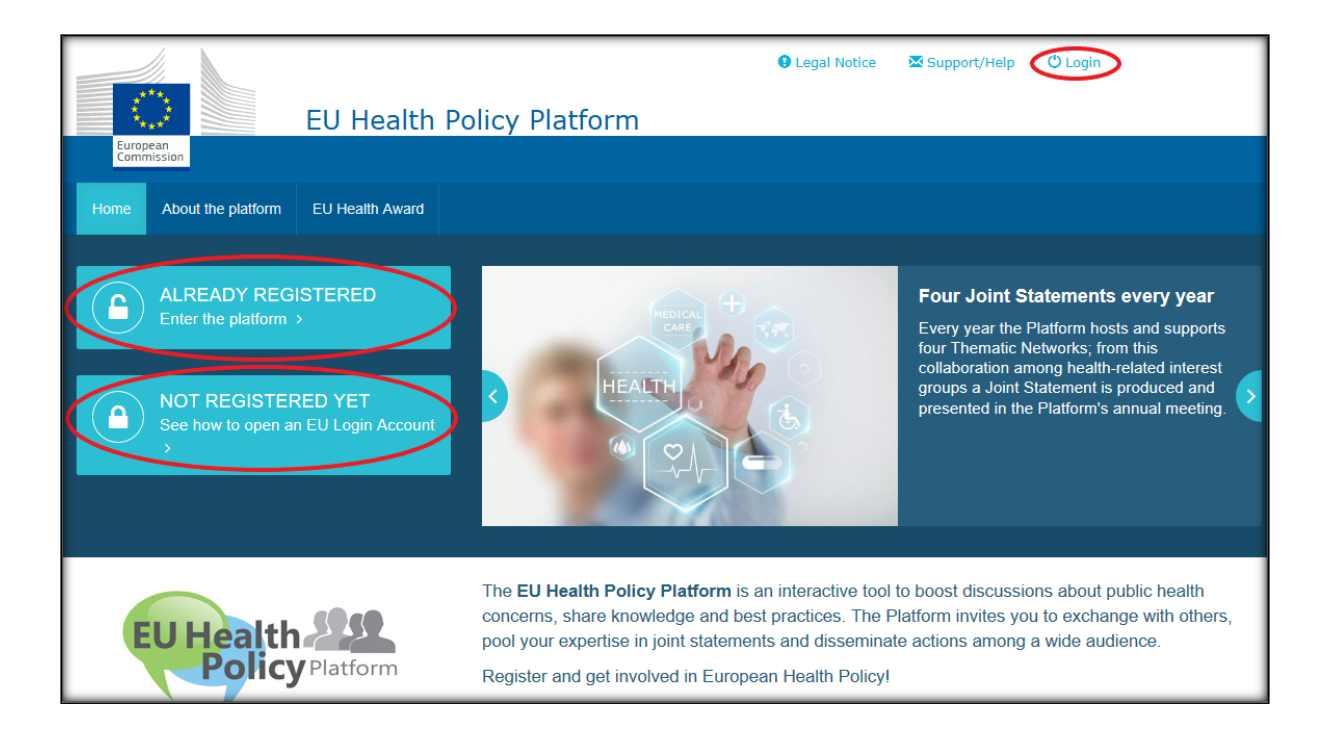

Po kliknutí na "Nejsem registrován/a" budete přesměrováni na stránku znázorněnou níže, kde máte možnost "vytvořit účet". Vyplňte formulář. Poté obdržíte e-mail s dalšími pokyny, jak si vytvořit heslo pro přihlášení do účtu EU Login.

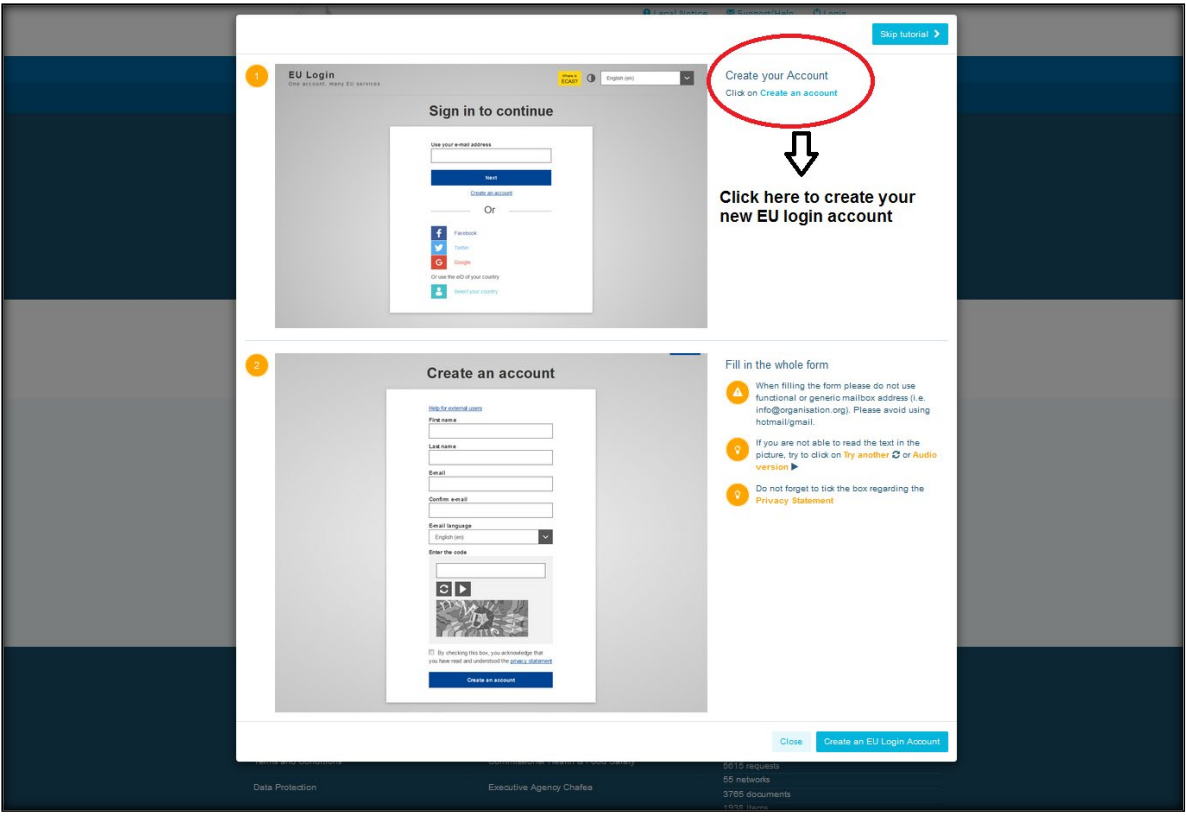

Jakmile budete mít vytvořen účet EU Login, vraťte se na hlavní stránku platformy EU pro [politiku v oblasti zdraví](https://webgate.ec.europa.eu/hpf/) a postupujte podle pokynů v části "1.2 jsem registrován/a"

## **b) Jsem registrován/a (v účtu EU Login)**

<span id="page-3-0"></span>Po kliknutí na tlačítko "Jsem registrován/a" budete:

- a) přesměrováni na portál autentizační služby Evropské komise "EU LOGIN" (přihlaste se svým uživatelským jménem a heslem k účtu EU Login (dříve ECAS)) a poté na registrační formulář platformy nebo
- b) přesměrováni přímo na registrační formulář platformy;
- c) pokud nebudete přesměrováni na registrační formulář platformy, klikněte na záložku "Můj profil", jak je znázorněno na obrázku níže, a vyplňte registrační formulář. Nezapomeňte přejít níže a odeslat žádost o registraci.

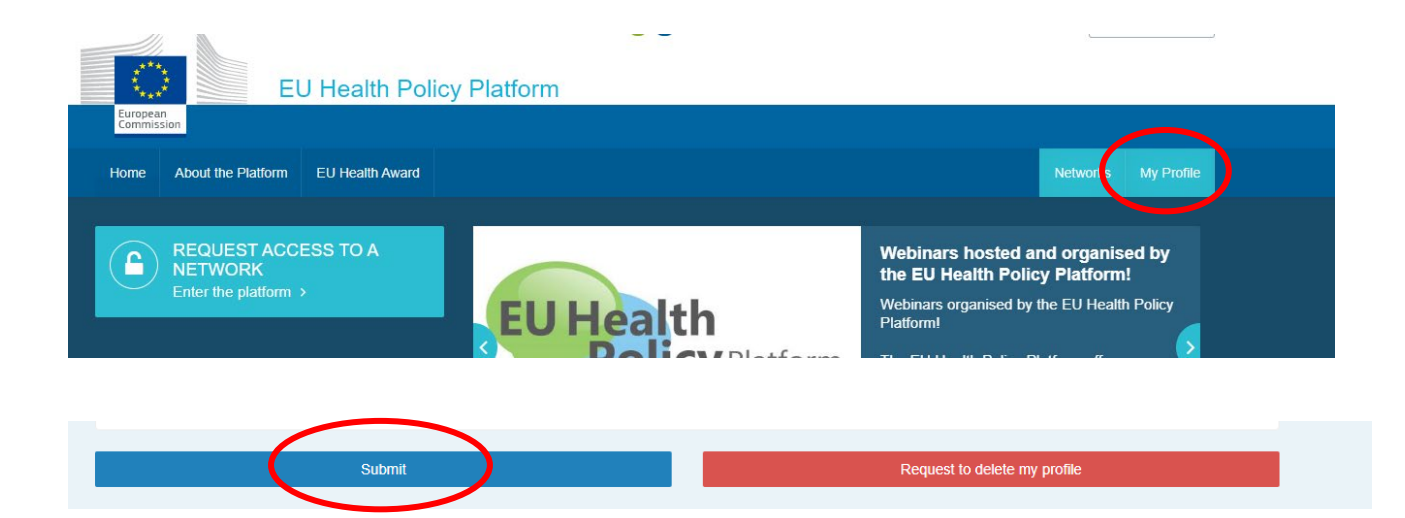

Registrační formulář platformy vyplňte srozumitelným způsobem. Vyplněním tohoto formuláře získáte přístup do sítě Agora a do otevřených sítí platformy. Upozorňujeme, že členové platformy musí zastupovat organizaci s **funkčním a individuálním e-mailem** – funkční poštovní schránky nebudou do platformy přijaty.

Uživatelé zastupující organizaci by navíc měli ve svém profilu uvádět její **číslo v rejstříku transparentnosti EU** a **musí přímo a výhradně zastupovat své vlastní zájmy**. Neregistrované organizace se musí zaregistrovat v [rejstříku transparentnosti EU](https://ec.europa.eu/transparencyregister/public/homePage.do).

Následující subjekty jsou zproštěny povinnosti zápisu do rejstříku transparentnosti EU:

- vládní organizace v oblasti veřejného zdraví
- evropské orgány (seznam dotčených [evropských orgány](https://european-union.europa.eu/institutions-law-budget/institutions-and-bodies/types-institutions-and-bodies_cs) naleznete zde)
- školy poskytující předškolní vzdělávání, základní a střední školy
- univerzity a veřejné výzkumné ústavy

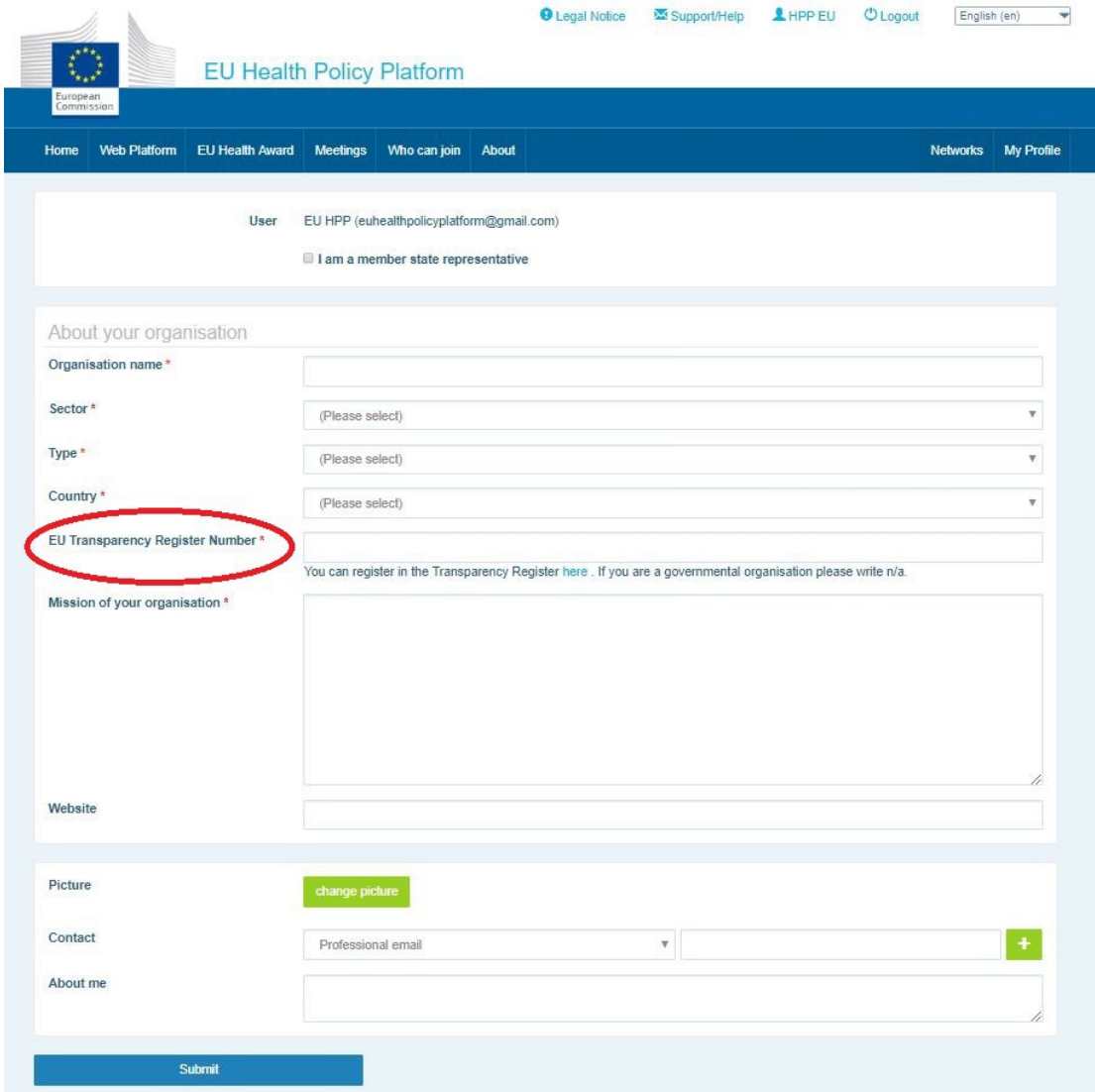

## <span id="page-6-0"></span>**2 Záložka "Můj profil"**

Chcete-li získat přístup ke svému profilu, klikněte na záložku "Můj profil".

#### Ve svém profilu najdete:

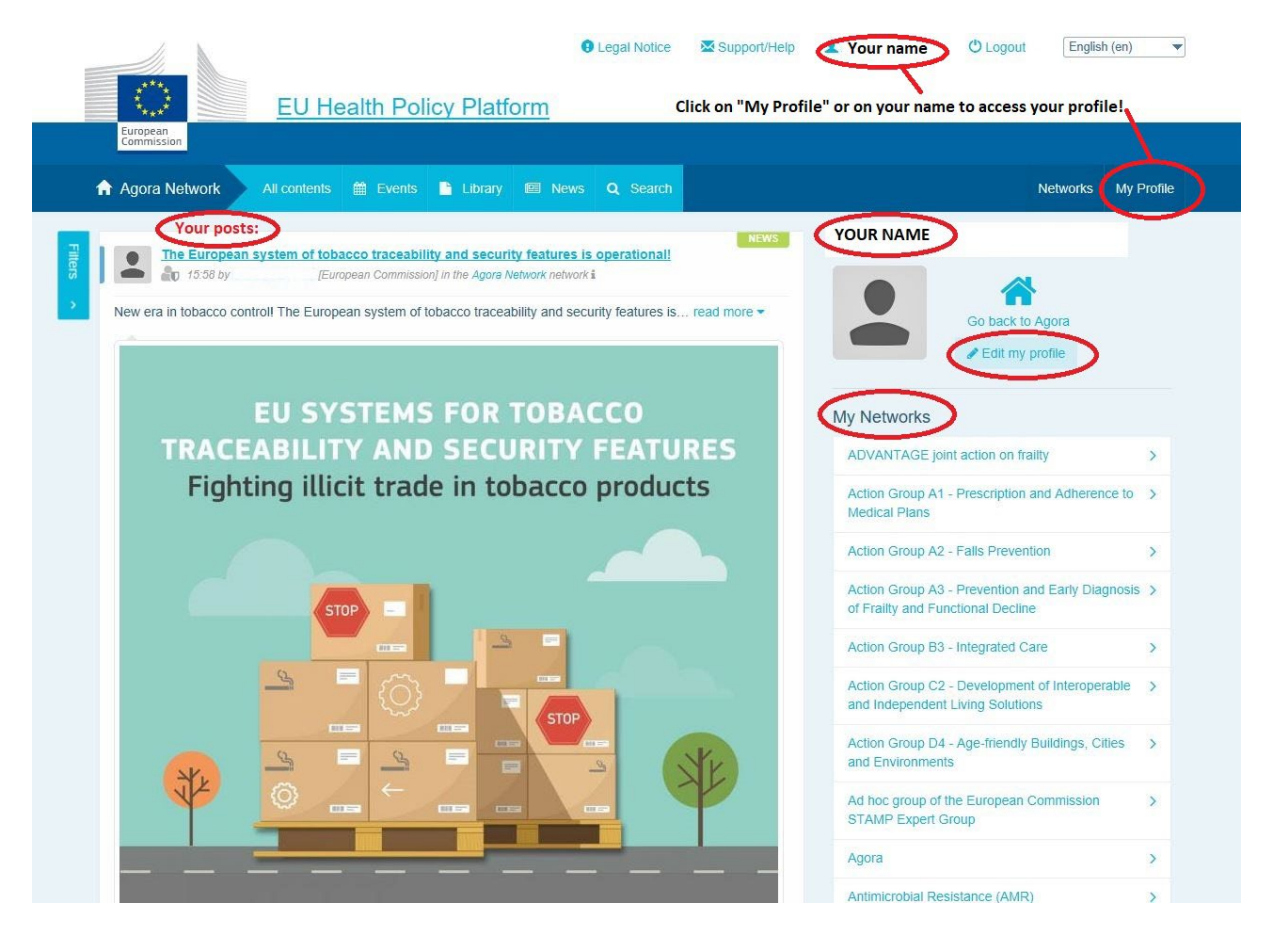

#### <span id="page-6-1"></span>**a) Zveřejněné položky**

Na záložce "Můj profil" se zobrazují všechny vaše příspěvky. Tento kanál novinek usnadňuje sledování komentářů a souhlasů, které vaše publikace dostává. Můžete zde také upravovat své příspěvky.

## <span id="page-6-2"></span>**b) Upravit můj profil**

Pomocí tohoto tlačítka můžete upravit svou fotografii, organizaci, popis a kontaktní údaje. Můžete také přidat e-mailovou adresu, Skype nebo internetovou stránku, které se zobrazí v části "kontaktní údaje" ve vašem profilu.

### **c) Seznam vašich sítí**

<span id="page-7-0"></span>V záložce "Můj profil" najdete seznam sítí, kterých jste součástí, včetně sítě Agora, otevřených sítí v platformě a všech sítí s omezeným přístupem, k nimž máte přístup.

## **d) Vaše akce**

<span id="page-7-1"></span>Po kliknutí na záložku "Nadcházející události" se zobrazí seznam událostí, na které jste byli pozváni.

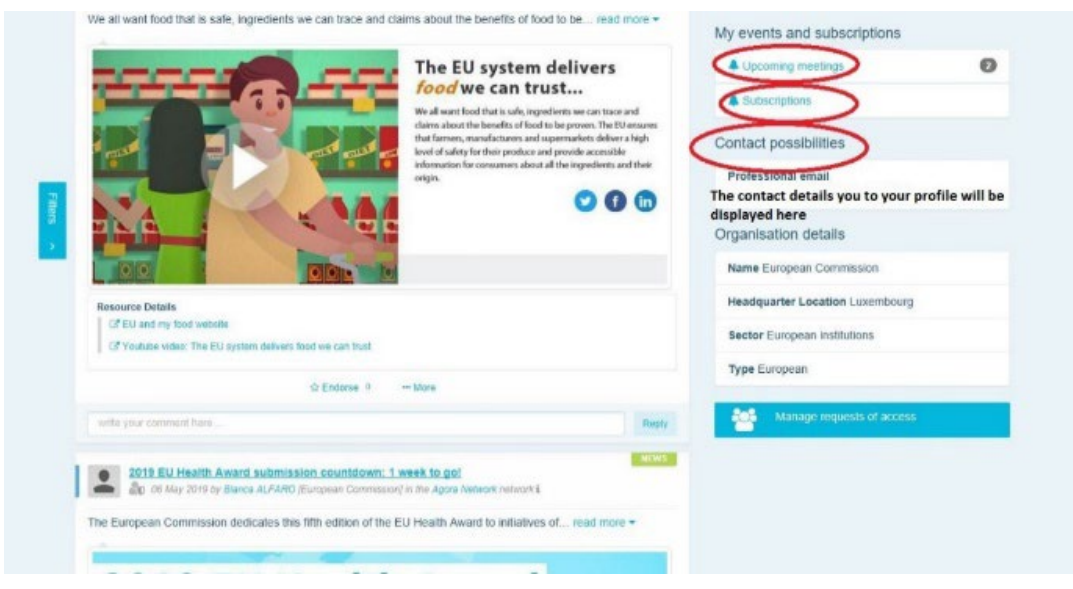

## **e) Vaše odběry**

<span id="page-7-2"></span>V záložce "Můj profil" máte přístup ke všem publikacím, které v rámci platformy odebíráte. Chcete-li se přihlásit k odběru jakékoli publikace, stačí kliknout na tlačítko "Sledovat" přímo pod ní a objeví se na stránce s odběry.

## **f) Správa žádostí o přístup**

<span id="page-7-3"></span>V záložce "Můj profil" najdete všechny žádosti, které jste odeslali do různých sítí s omezeným přístupem v platformě, a jejich stav.

Moderátoři v této sekci naleznou také žádosti o přístup, které obdrželi ve svých sítích.

## <span id="page-8-0"></span>**3 Žádost o přístup do sítí s omezeným přístupem**

Platforma má šest typů sítí:

- 1. **Síť Agora:** jedná se o hlavní síť a první registrační filtr platformy. Je to prostor pro interakci mezi zúčastněnými stranami v oblasti zdraví a Evropskou komisí. Všem uživatelům se doporučuje, aby zde zveřejňovali novinky a události včetně dokumentů souvisejících s jejich činností.
- 2. **Tematické sítě:** jsou každoročně otevřené sítě přístupné všem uživatelům registrovaným v síti Agora, které usnadňují vypracování společných prohlášení k vybraným zdravotním otázkám.
- 3. **Sítě pro výměnu informací**: přístupné všem uživatelům registrovaným v platformě, slouží k výměně osvědčených postupů, sdílení školicích materiálů a povzbuzují uživatele k interakci.
- 4. **Sítě vedené Komisí a členskými státy:** jsou sítě s omezeným přístupem přístupné pouze jmenovaným členům. Odpovědný zástupce jmenovaný Komisí a členským státem tyto skupiny sleduje a zajišťuje jejich moderování.
- 5. **Sítě zúčastněných stran:** jsou sítě s omezeným přístupem pro sdílení znalostí a informací o určité oblasti zdraví. Jsou vytvářeny na základě přímé žádosti členů sítě Agora, kteří jsou zúčastněnými stranami, adresované týmu platformy EU pro politiku v oblasti zdraví, a to jednoduše zasláním e-mailu na adresu [sante](mailto:sante-hpp@ec.europa.eu)[hpp@ec.europa.eu.](mailto:sante-hpp@ec.europa.eu) O přístup mohou požádat uživatelé a organizace s vazbou k předmětu určité sítě zúčastněných stran. Jmenovaní moderátoři z řad zúčastněných stran budou rozhodovat o žádostech o přístup podle vlastních stanovených kritérií; samotná žádost tudíž nezaručuje přístup k tomuto typu sítě.
- 6. **Síť vyhrazená moderátorům:** tato síť je určena výhradně pro moderátory různých sítí platformy.

**Jakmile k platformě získáte přístup**, budete se moci zapojit do všech tří typů otevřených sítí: sítě Agora, tematických sítí a sítí pro výměnu informací.

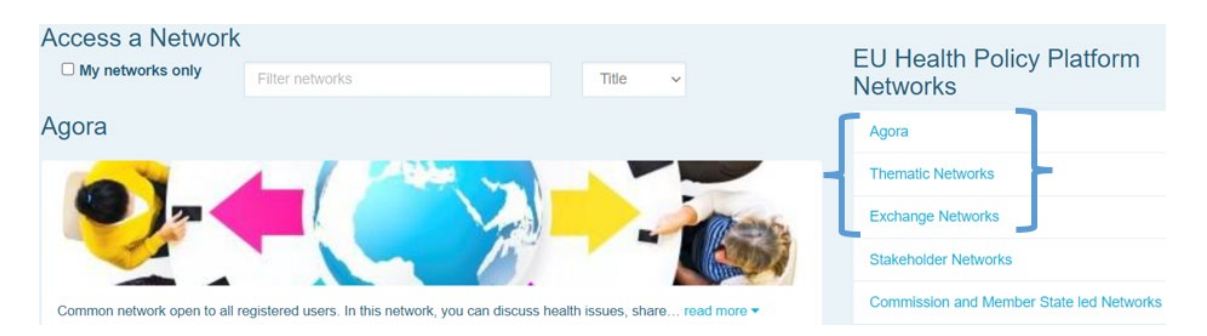

Chcete-li požádat o přístup do **sítě vedené Komisí a členskými státy** nebo do **sítě**  zúčastněných stran, jednoduše ji vyhledejte pomocí klíčových slov v možnosti "Filtrovat sítě", jak je uvedeno níže:

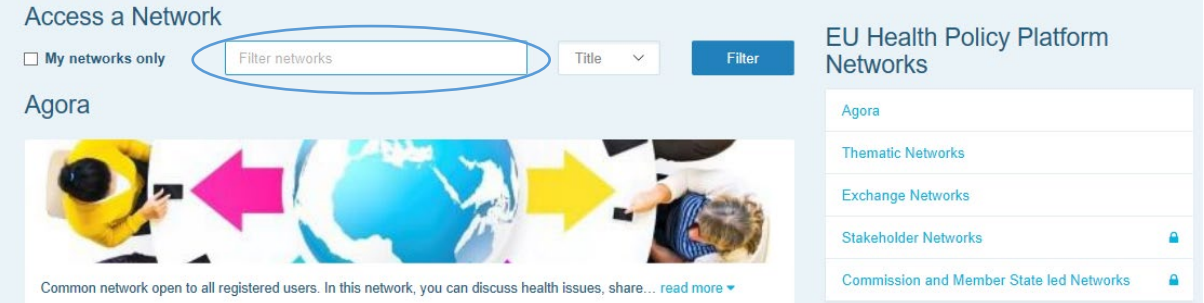

A klikněte na možnost "**Požádat o přístup"** do sítě, která vás zajímá. Jmenovaní moderátoři rozhodují o žádostech o přístup do těchto sítí, žádost tedy nezaručuje váš přístup do tohoto typu sítí.

Pokud si přejete zobrazit pouze sítě, kterých jste členem, zaškrtněte políčko "pouze mé sítě" nebo klikněte na záložku "Můj profil".

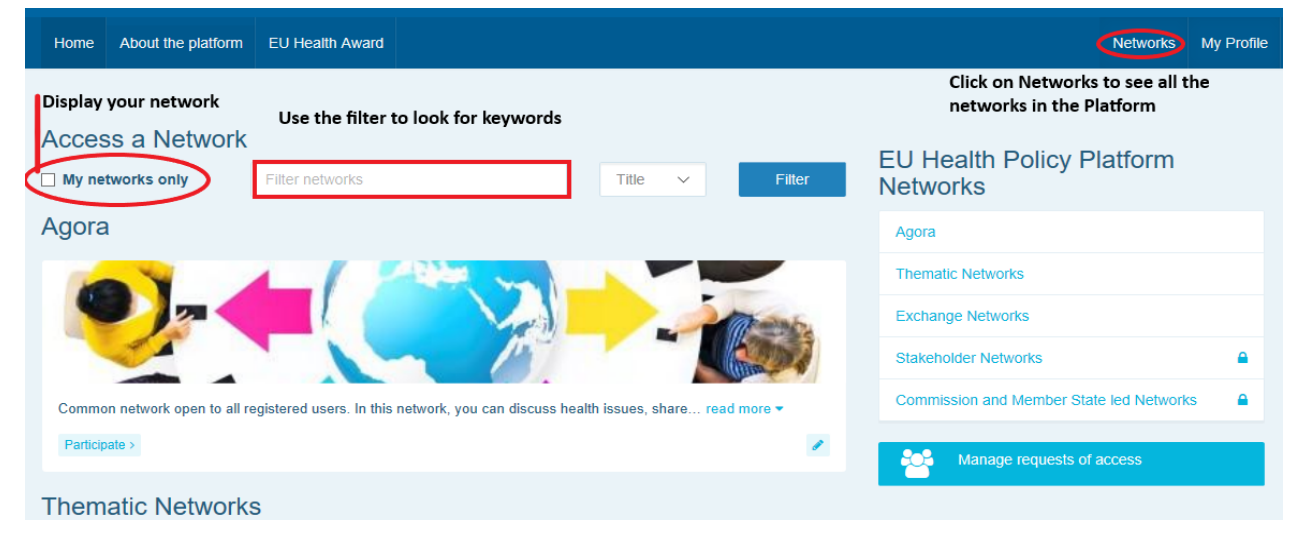

## <span id="page-10-1"></span><span id="page-10-0"></span>**4 Zveřejňování informací v síti**

### **a) Vytvoření zprávy**

Chcete-li napsat zprávu a zveřejnit ji v některé ze sítí, kterých jste součástí, klikněte v síti (sítích), ke kterým máte přístup, na "Přispět" a v horní části obrazovky klikněte na "Veškerý **obsah"**.

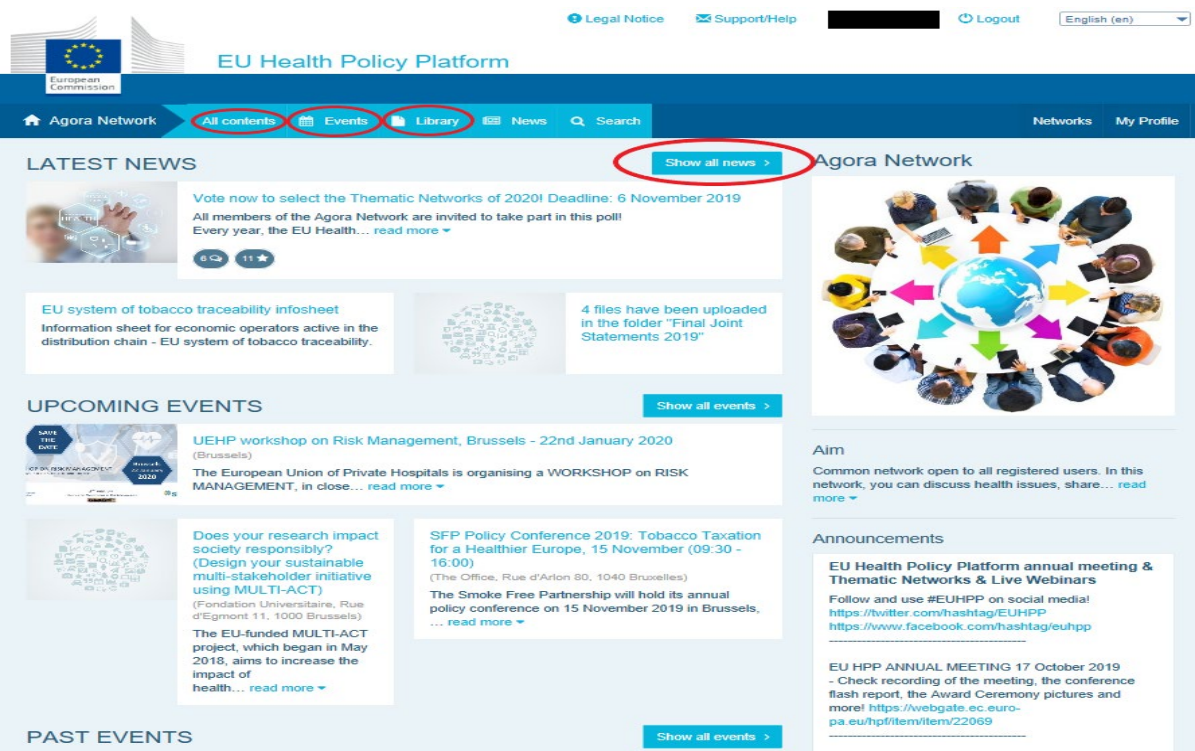

#### Klikněte na "Napsat příspěvek".

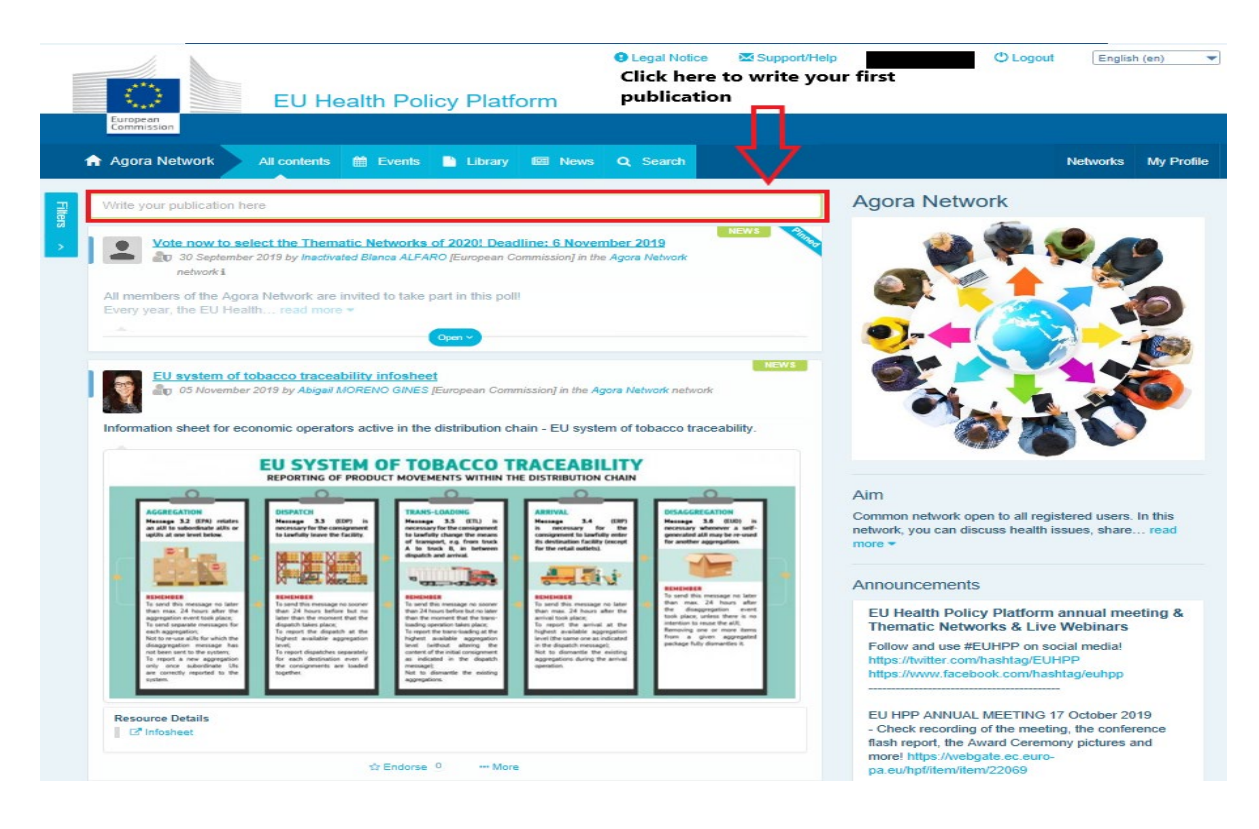

Zobrazí se nástroj pro úpravy, kde můžete popsat a sdílet libovolné informace, můžete **přidat odkazy, dokumenty a jeden obrázek**. Pokud přidáte datum, bude publikace sdílena pouze jako událost, nikoli jako zpráva (a bude přidána do kalendáře sítě). Až budete připraveni, jednoduše klikněte na tlačítko "Odeslat", aby se vaše publikace objevila ve zpravodajském kanálu sítě.

Své publikace můžete kdykoli upravovat a znovu odeslat.

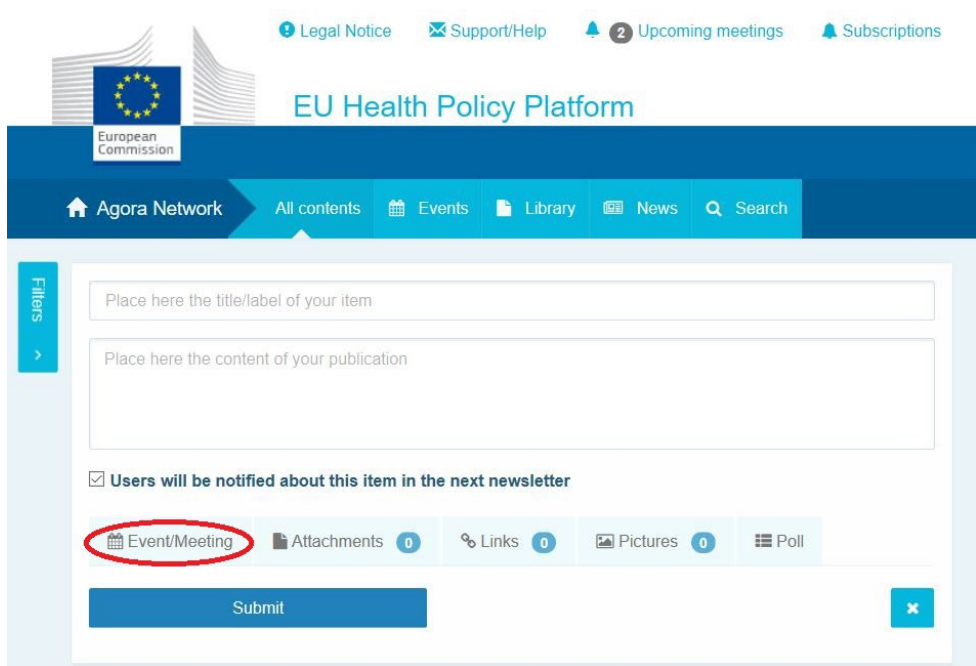

Upozorňujeme, že na odkazy v obsahu příspěvku nebude možné kliknout. Všechny odkazy proto vkládejte pomocí tlačítka "Odkazy":

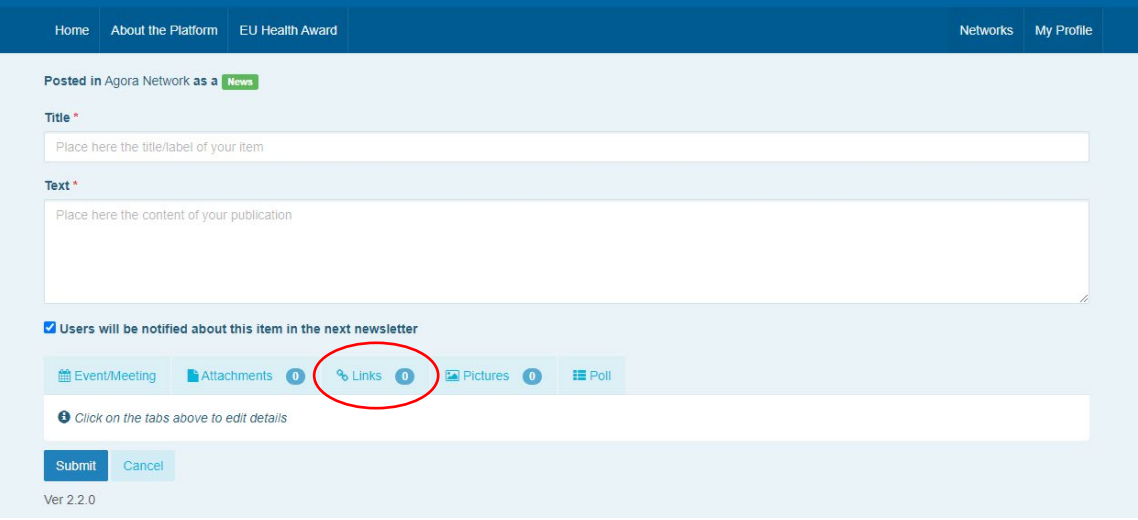

#### **b) Zveřejnění události**

<span id="page-12-0"></span>Pro zveřejnění události:

Klikněte na záložku "Události" na panelu nabídek a vyberte datum kliknutím na zvolený den v kalendáři. Událost můžete vytvořit také jednoduchým přidáním data k vytvářené zprávě.

**Vyplňte** název, popis, datum, čas a místo události.

Kliknutím na možnost "Druh pozvánky" vyberte uživatele, které chcete na událost pozvat. Chcete-li událost zveřejnit v kalendáři sítě, vyberte možnost "Žádná". V záložce "Účast na setkání" vyberte možnost "Omezená" a vyberte konkrétní uživatele sítě, které chcete pozvat. Kliknutím na možnost "Síť" pozvete na událost celou síť. Uživatelé, kteří byli pozváni na událost, obdrží oznámení v záložce "Nadcházející události" v horní části stránky.

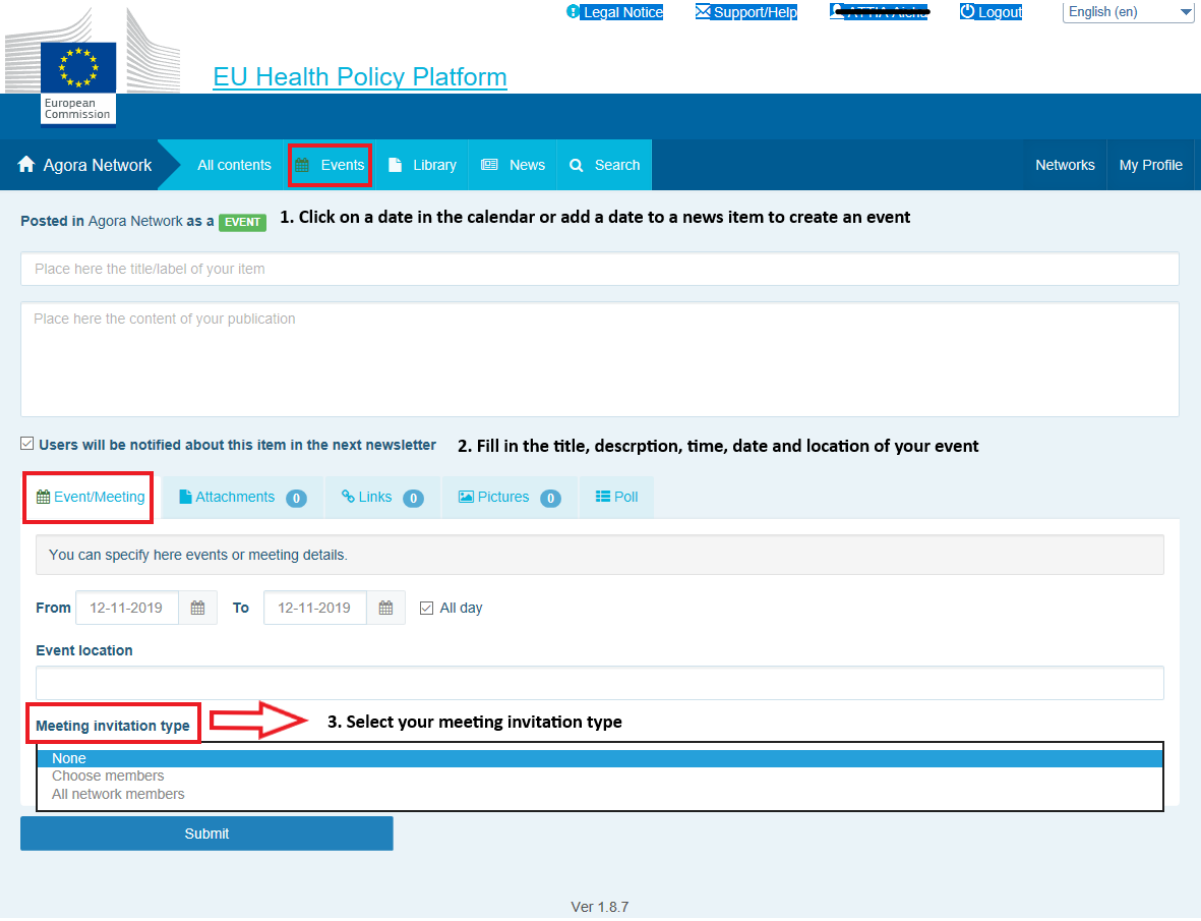

## **c) Zveřejnění průzkumu veřejného mínění**

<span id="page-13-0"></span>Pro zveřejnění průzkumu veřejného mínění v síti:

Klikněte na "Napsat příspěvek", jak je popsáno výše, nebo na "Zveřejnit zprávu", jak je uvedeno níže:

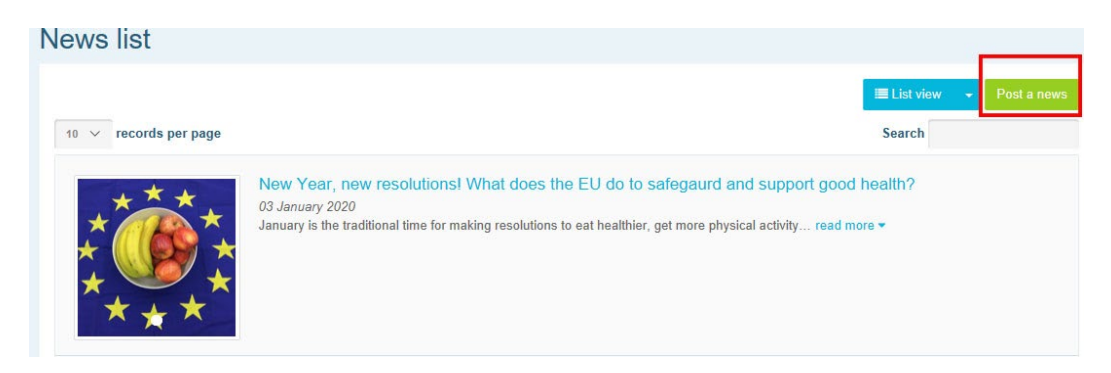

Klikněte na záložku "Průzkum veřejného mínění", jak je znázorněno níže:

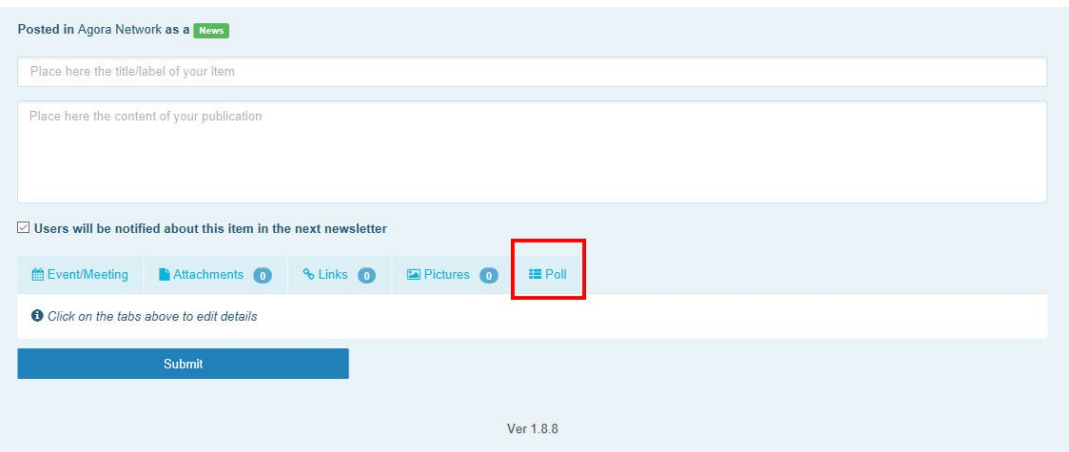

#### **Pole vyplňte takto:**

- a. uveďte název průzkumu.
- b. Vložte popis jako hlavní část průzkumu.

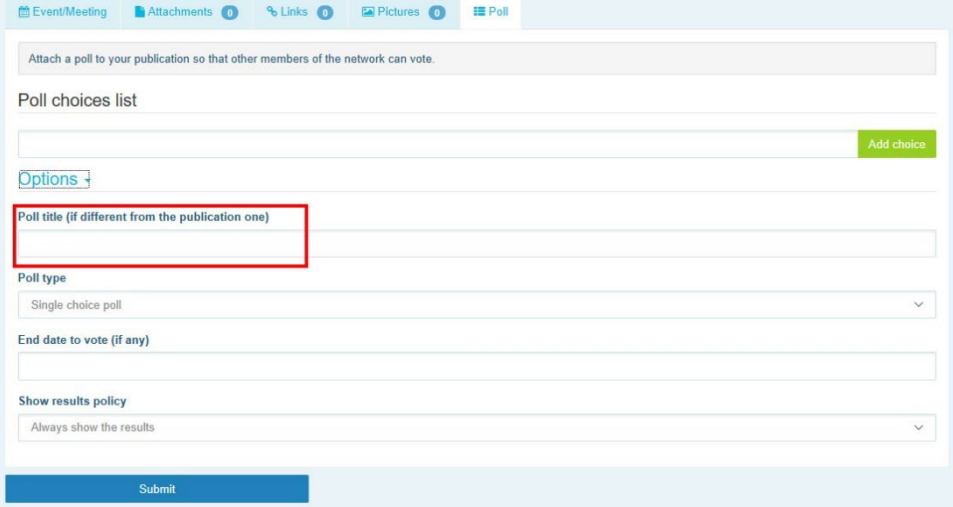

Napište seznam možností a klikněte na tlačítko "Přidat". Struktura možností průzkumu se zobrazí takto:

Poll choices list

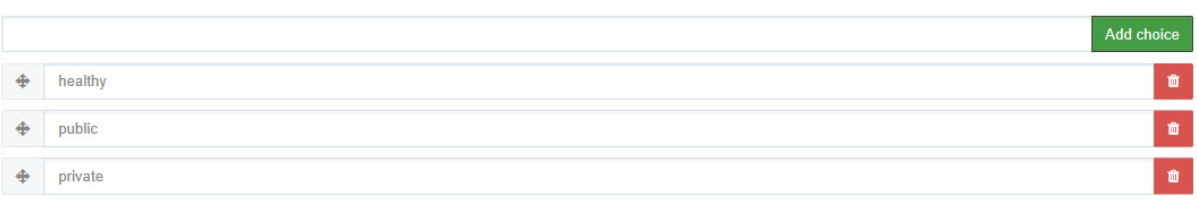

#### Kliknutím na "Typ průzkumu" vyberte možnost s více možnostmi nebo s jednou možností.

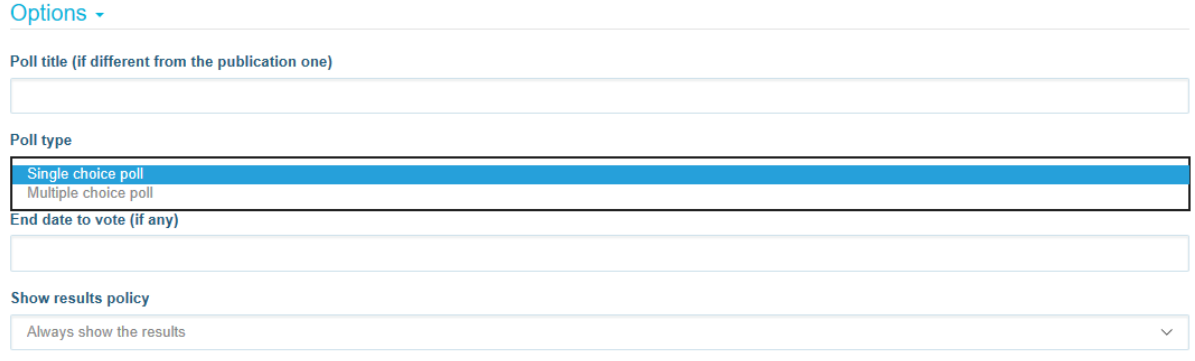

#### **Zvolte datum ukončení** průzkumu. Upozorňujeme, že po zveřejnění jej nelze změnit.

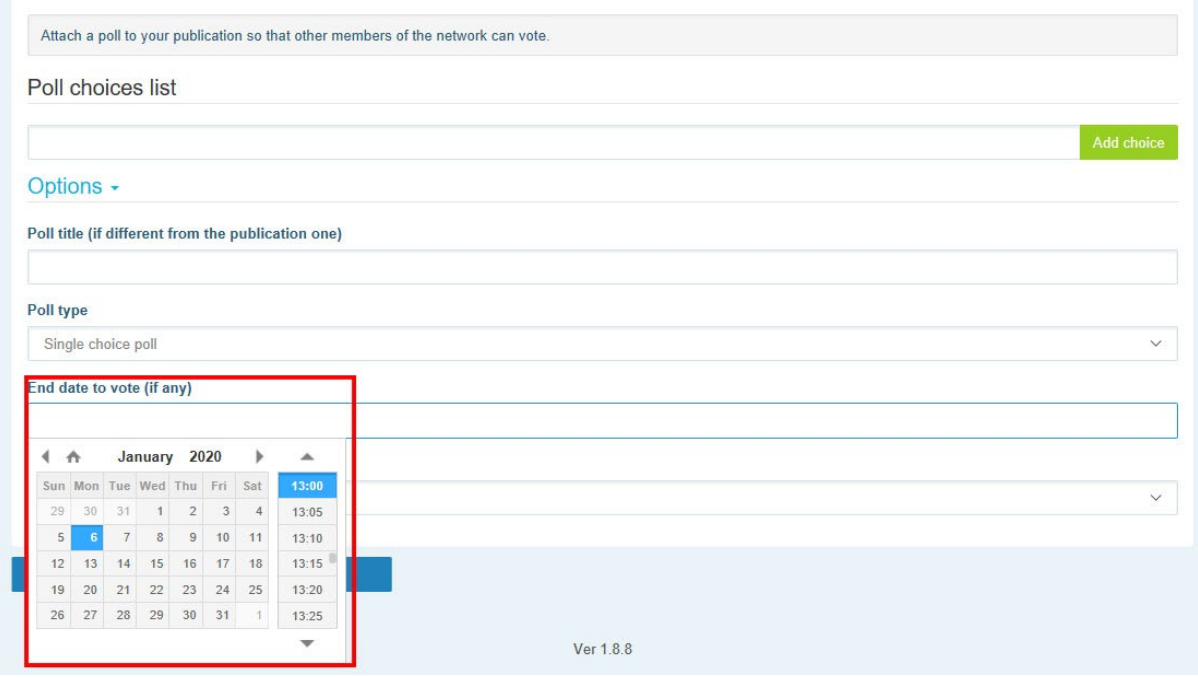

**Zvolte viditelnost výsledků** průzkumu.

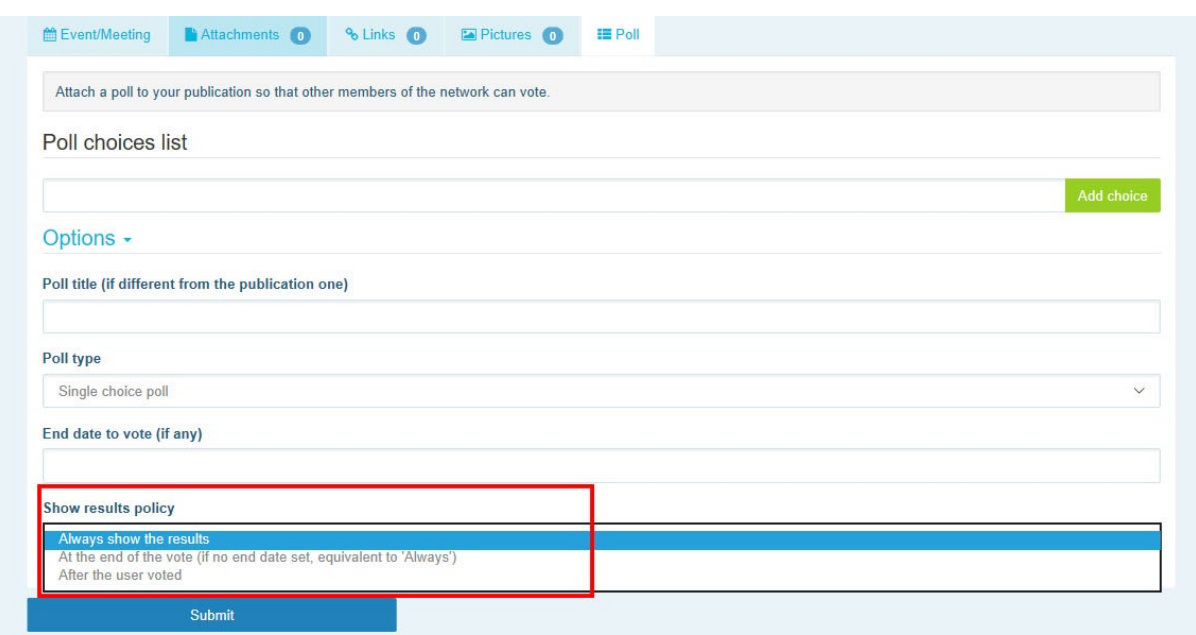

Po dokončení všech těchto úkonů můžete svůj průzkum zveřejnit v síti **kliknutím na tlačítko** 

#### **"Odeslat":**

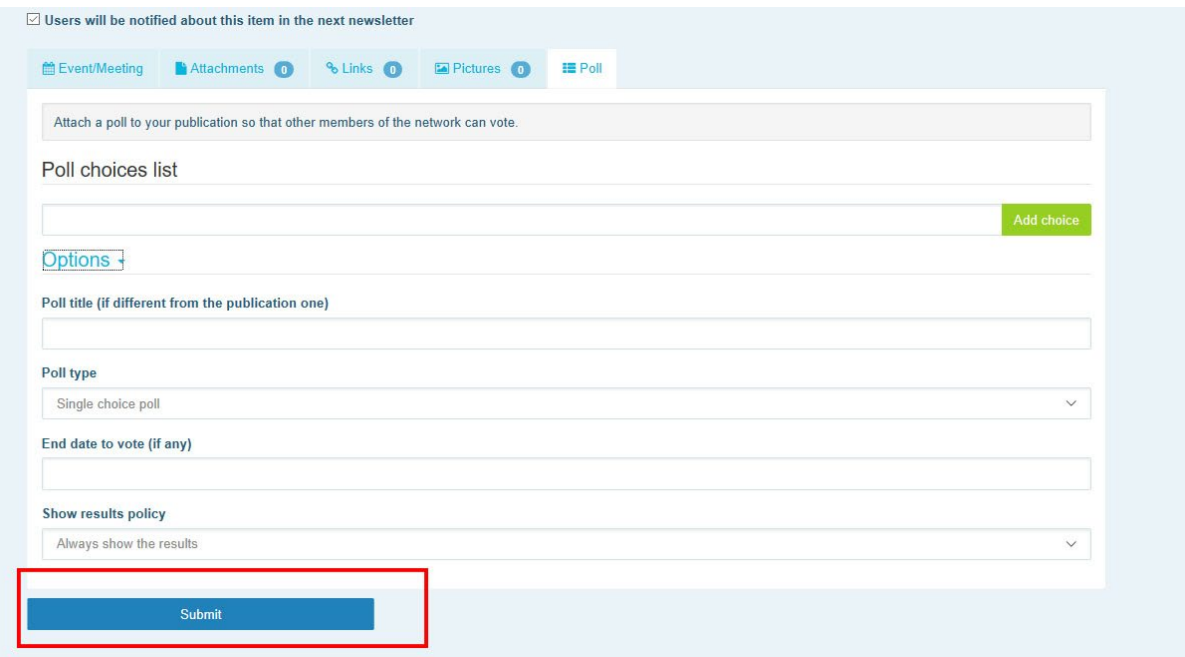

## <span id="page-16-1"></span><span id="page-16-0"></span>**5 Sdílení dokumentů v knihovně sítě**

#### a) **Zveřejnění dokumentu v knihovně sítě**

Klikněte na záložku "Knihovna" v panelu nabídek. Vyberte složku, do které chcete dokument vložit. Klikněte na "Přidat dokument" a vyplňte informace týkající se vašeho dokumentu: název a popis, poté klikněte na tlačítko "Odeslat".

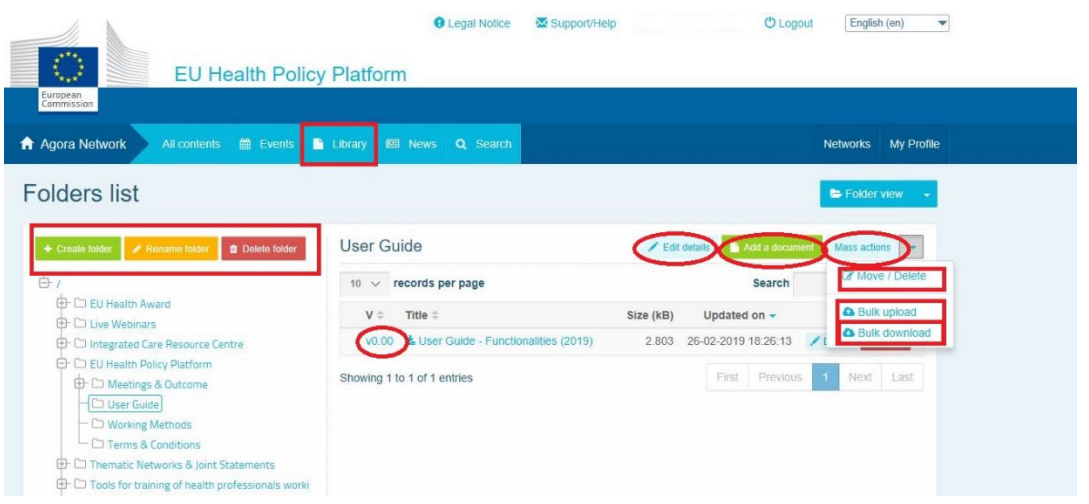

## **b) Přesunutí nebo odstranění dokumentů**

<span id="page-16-2"></span>Chcete-li dokument přesunout nebo odstranit, klikněte na záložku "Hromadné akce" a stiskněte "přesunout" nebo "odstranit". Poté zaškrtněte políčko vedle souboru a přetáhněte soubor do požadované složky nebo soubor odstraňte. Chcete-li odstranit složku, musíte nejprve odstranit všechny dokumenty v dané složce.

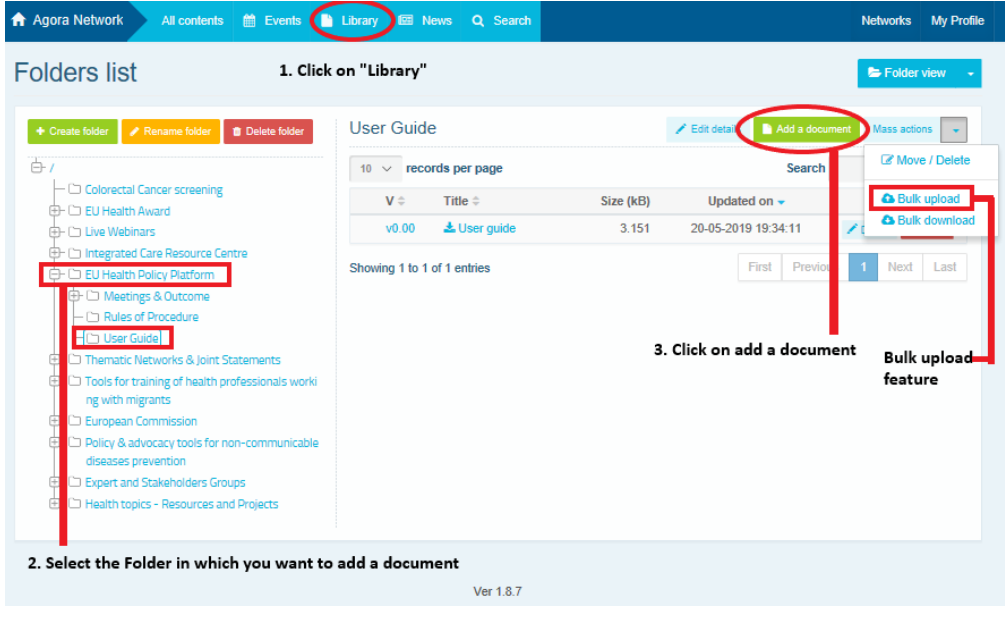

### **c) Funkce hromadného nahrávání**

<span id="page-17-0"></span>Pokud chcete nahrát několik dokumentů, můžete použít funkci "hromadného nahrávání" kliknutím na "Hromadné akce" a poté na "Hromadné nahrávání", jak je uvedeno výše.

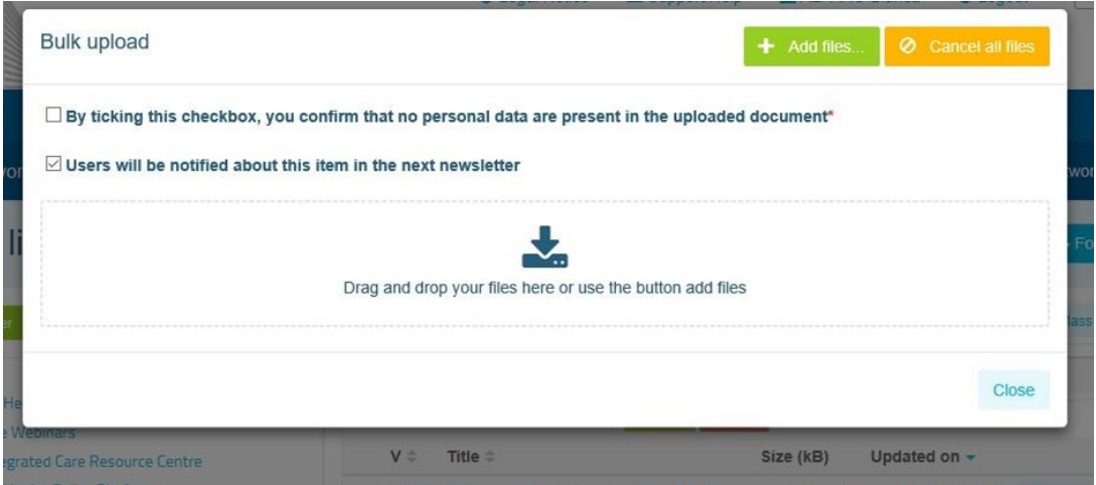

#### **d) Funkce hromadného stahování**

<span id="page-17-1"></span>Pokud chcete stáhnout několik dokumentů, můžete použít funkci "hromadného stahování" kliknutím na "Hromadné akce" a poté kliknutím na "Hromadné stahování".

#### **e)** Použití funkce "pracovní dokument"

<span id="page-17-2"></span>Ve všech sítích máte možnost dokumenty kontrolovat, měnit a aktualizovat. Chcete-li dokument aktualizovat, přejděte do knihovny vybrané sítě a klikněte na vybraný dokument. Stáhněte si soubor a proveďte požadované změny **(pozn: nezapomeňte ve Wordu zapnout**  možnost "Sledovat změny"). Chcete-li nahrát upravený dokument, klikněte na možnost "Podrobnosti" vedle souboru.

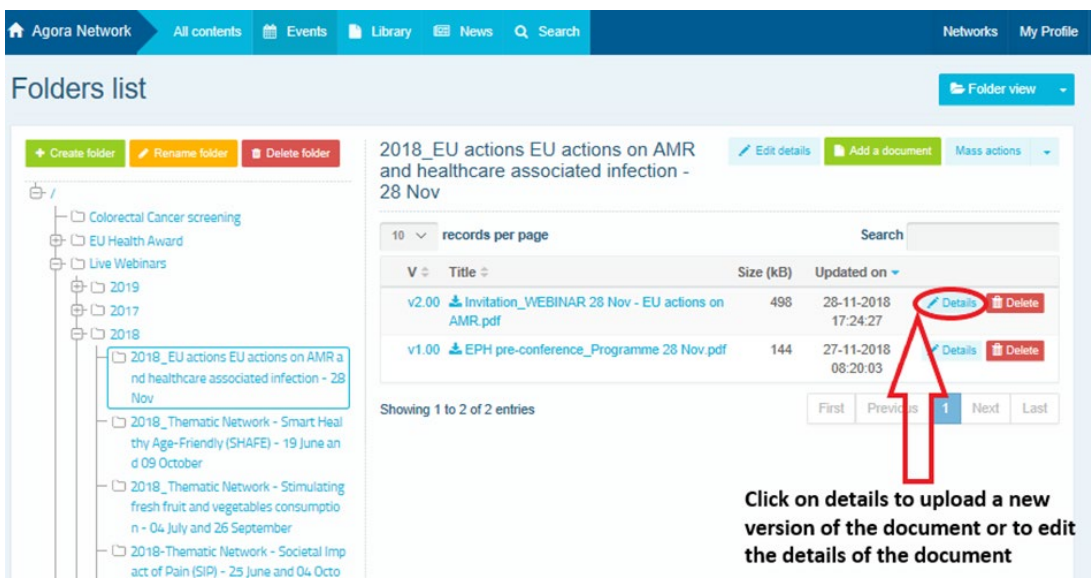

Poté klikněte na zelené tlačítko "Nahrát novou verzi dokumentu", vyplňte požadované informace a novou verzi uložte.

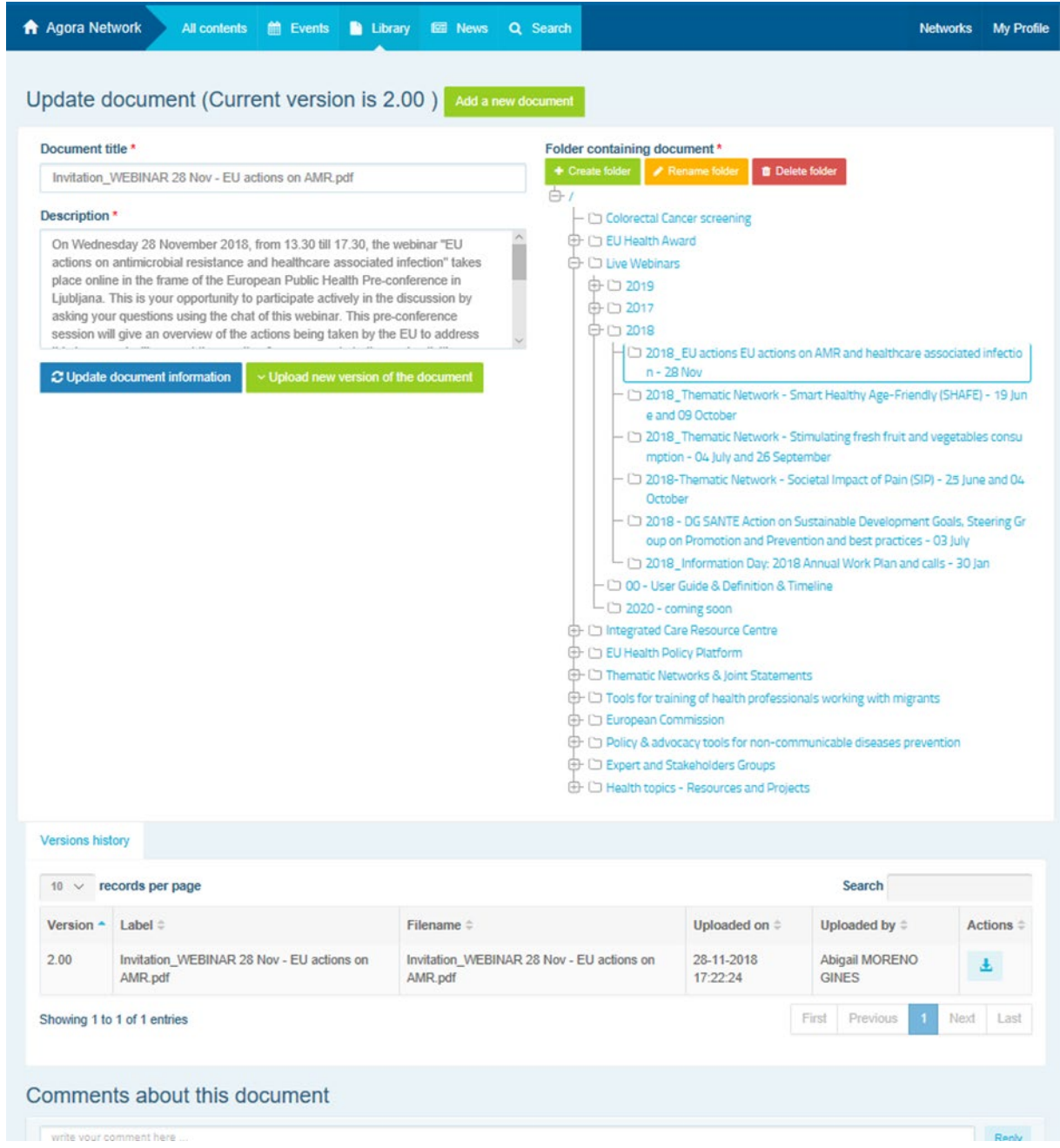

Poté si budete moci prohlédnout historii aktualizovaných verzí ostatních uživatelů spolu se svou verzí s názvem: 2.00 atd. v chronologickém pořadí.

### **f) (Pouze pro moderátory) Vytvořit nebo vybrat složku**

<span id="page-19-0"></span>Přejděte na záložku "Knihovna" v síti. Pokud jste moderátor, měli byste vidět možnosti vytvoření, přejmenování nebo odstranění složky. Klikněte na "Vytvořit složku" a v seznamu se objeví nová složka s názvem "Nová složka". Chcete-li upravit informace o složce, například název a popis, vyberte složku a klikněte na "Upravit podrobnosti". Složku můžete přetáhnout a přesunout pod jinou složku a vytvořit tak uživatelsky přívětivou strukturu knihovny.

#### **g) (Pouze pro moderátory) Duplikovat zprávu nebo událost**

<span id="page-19-1"></span>**Zkopírujte příspěvek nebo událost z jedné skupiny** (tj. ze skupiny zúčastněných stran) do jiné skupiny (tj. do sítě Agora). Jednoduše přejděte na domovskou stránku libovolné sítě, kde jste moderátorem, a na publikaci, kterou chcete sdílet do jiné skupiny, klikněte na "Více" a poté na "Kopírovat".

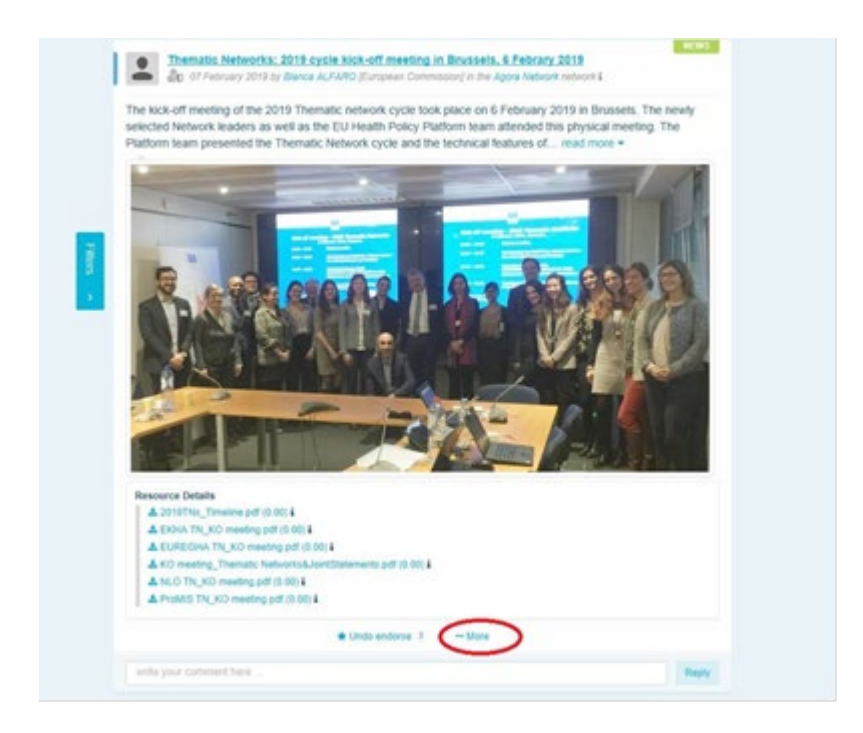

Zobrazí se nová obrazovka s informací, že se chystáte duplikovat následující příspěvek. Přejděte na konec příspěvku na položku "Cílová síť" a z rozbalovací nabídky skupin, které moderujete, vyberte skupinu, ve které chcete sdílet zprávu nebo událost.

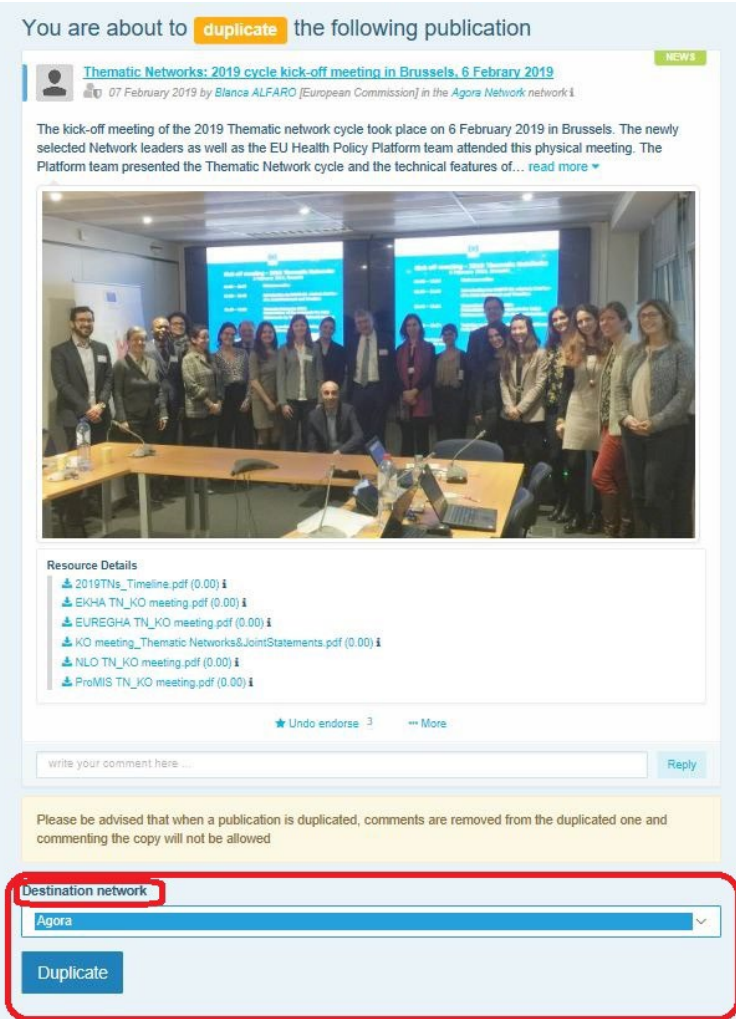

## <span id="page-20-0"></span>**6 (Pouze pro moderátory) Upravit informace o své síti**

Na záložce "Sítě" najdete pole sítě. Klikněte na ikonu "tužka" – toto tlačítko se zobrazí pouze v sítích, které moderujete.

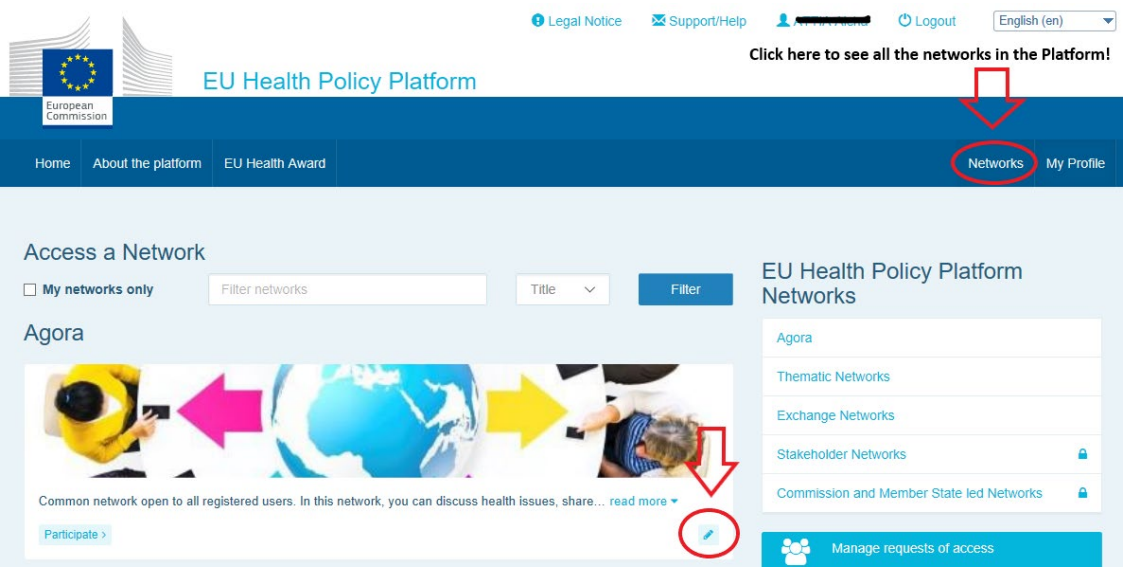

Budete moci upravit informace o síti.

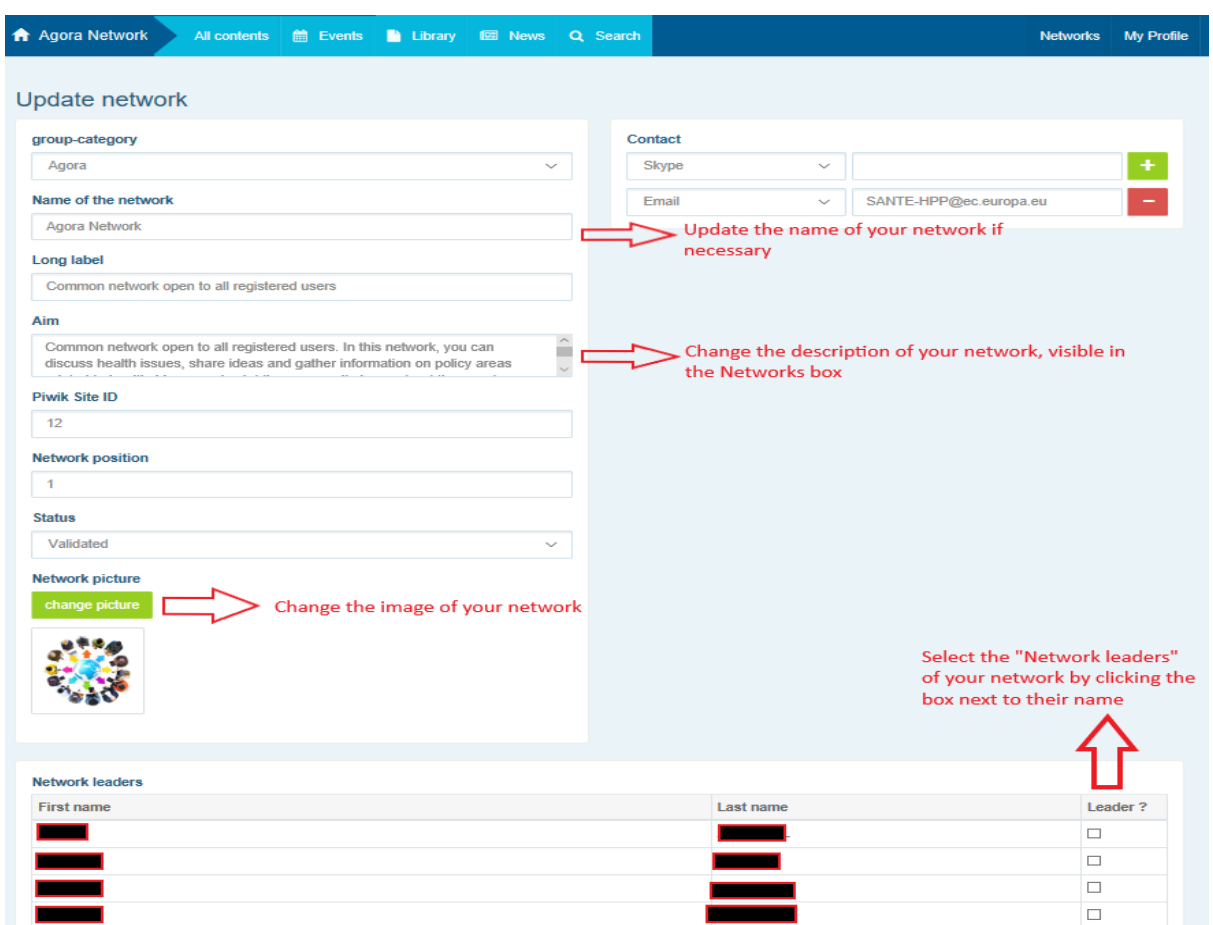

Jako moderátor budete moci: aktualizovat název sítě, změnit popis sítě, který bude viditelný v poli sítě v části "Ostatní sítě" a v části "Cíl" uvnitř sítě, změnit obrázek sítě a vybrat vedoucí sítě.

# <span id="page-21-0"></span>**7 Nejnovější informace: rámeček s oznámeními, nejnovější aktualizace sítí a čtrnáctidenní newsletter platformy**

Platforma nabízí několik způsobů, jak informovat o nejnovějších aktivitách politiky EU v oblasti zdraví.

#### **a) Rámeček s oznámeními**

<span id="page-21-1"></span>V síti Agora si můžete přečíst oznámení, kde se členové platformy dozvědí nejnovější informace o jejích aktivitách, jako jsou živé webináře, výroční společná prohlášení nebo výroční zasedání.

## **b) Síť pro nejnovější zprávy**

<span id="page-22-0"></span>Síť pro nejnovější zprávy je dostupná v části "Oznámení" a je to síť věnovaná zprávám pro konkrétní platformu. Dostanete se k ní kliknutím na tlačítko "Zobrazit" pod rámečkem "Oznámení".

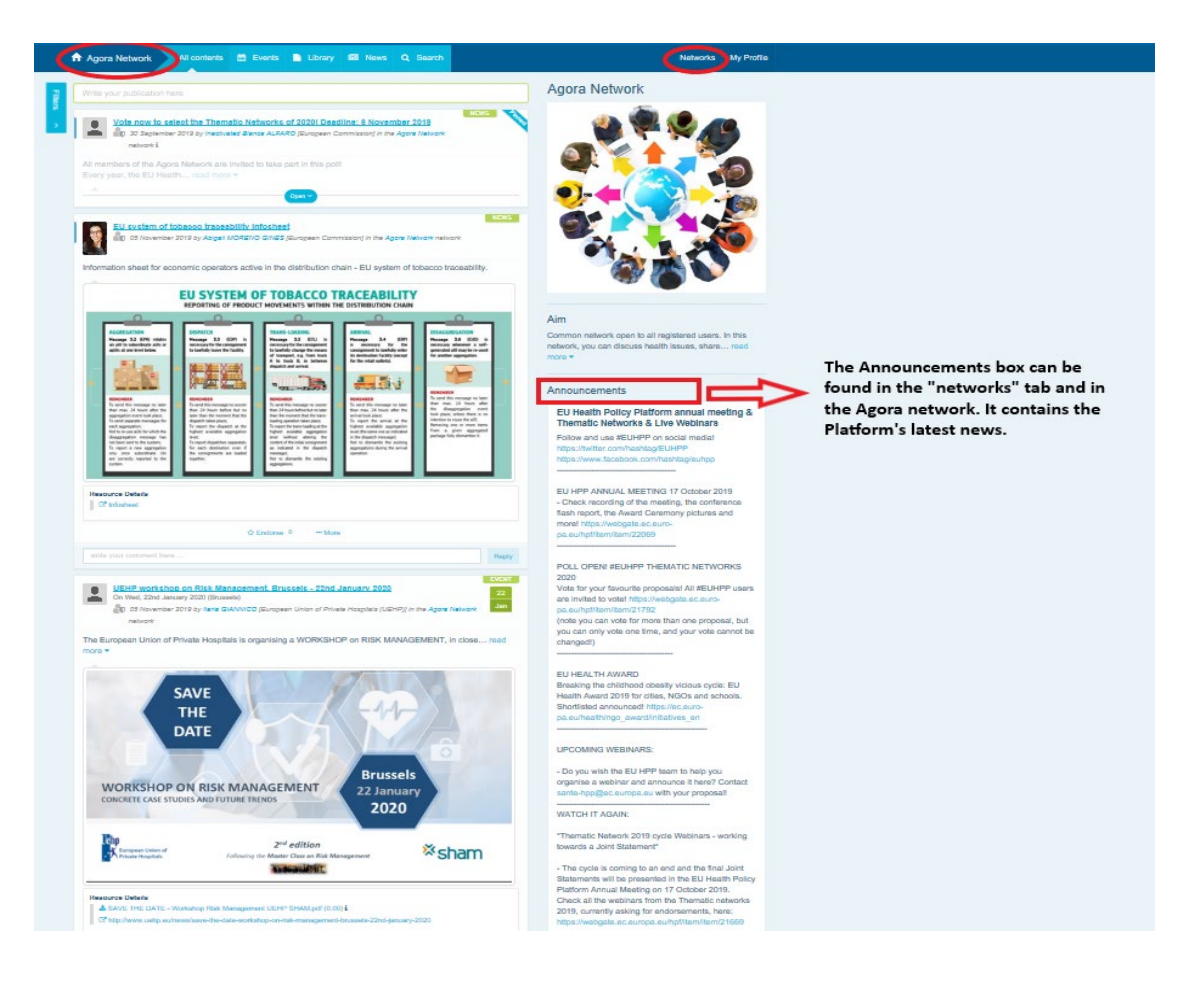

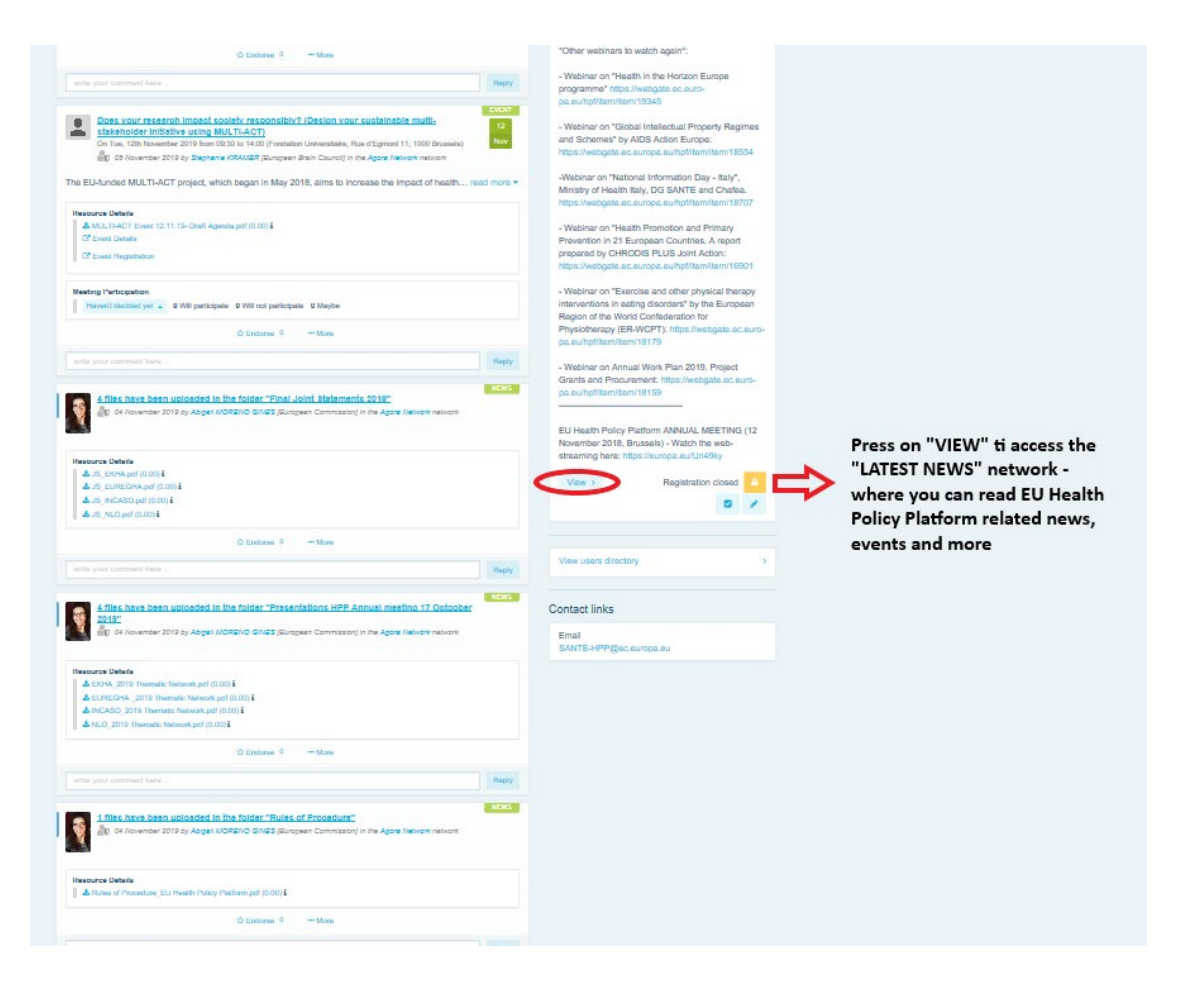

## **c) Čtrnáctidenní newsletter**

<span id="page-23-0"></span>Dvakrát týdně je všem členům platformy zasílán automatický e-mail. V tomto e-mailu najdete nejnovější zprávy, dokumenty a události zveřejněné vámi a dalšími uživateli ve všech sítích, do kterých patříte.

Tento newsletter obsahuje hypertextové odkazy na články, které si mohou přečíst pouze členové platformy. Pro sítě s omezeným přístupem se automaticky vytvoří zvláštní oddíl; každý uživatel uvidí pouze zprávy ze sítí, jichž je členem.

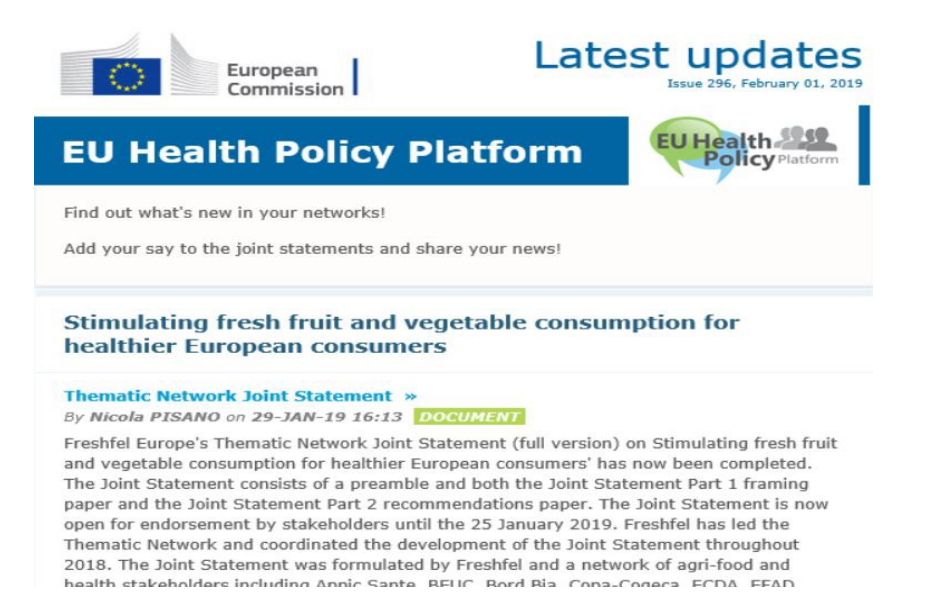

## <span id="page-24-0"></span>**8 Systém oznámení**

V horní části každé internetové stránky platformy EU pro politiku v oblasti zdraví najdete

centrum oznámení, které vám umožní zobrazit:

- 1. události, které byly v platformě zveřejněny;
- 2. komentáře, které byly zveřejněny pod vaším příspěvkem, abyste se na ně mohli podívat.

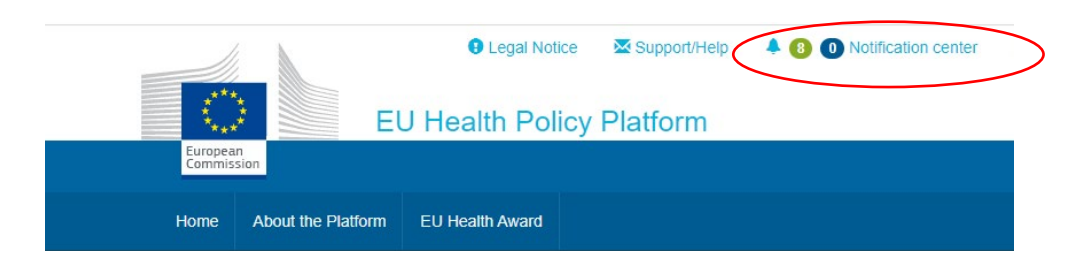

Každý uživatel může sledovat nadcházející události, jak je uvedeno níže:

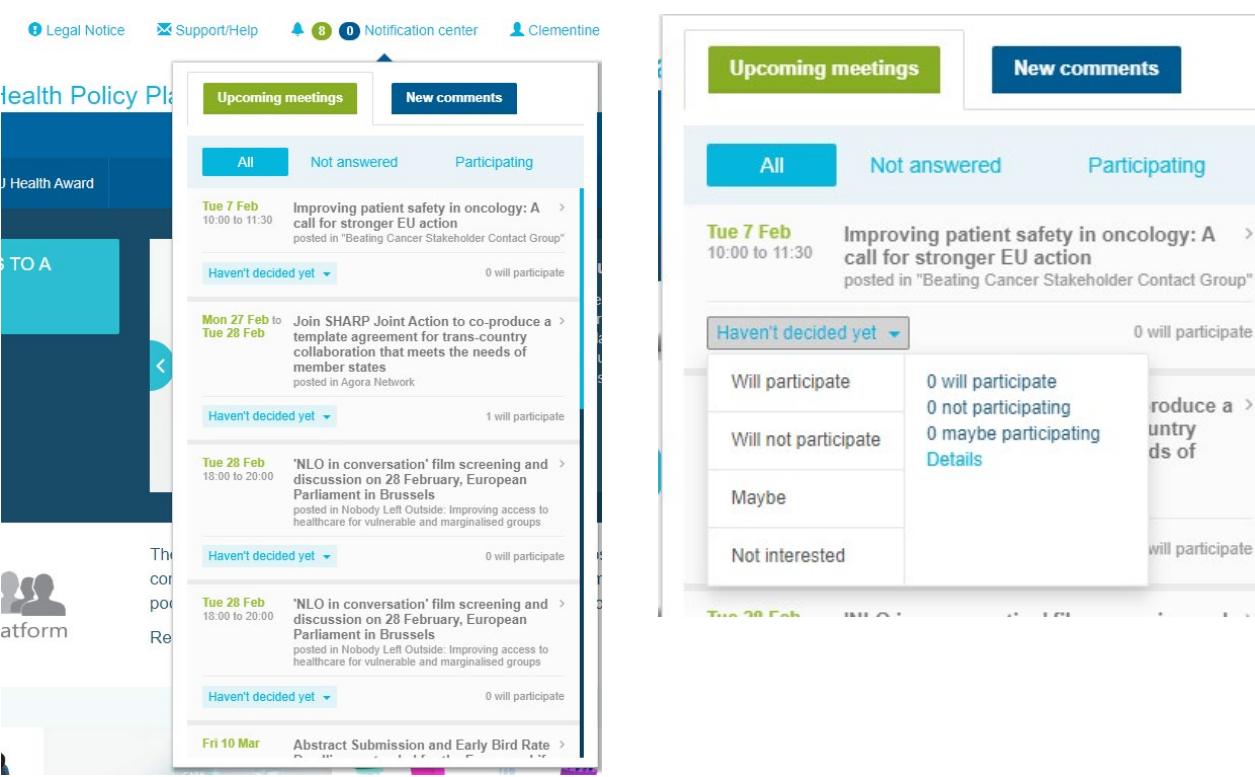

V oddíle komentářů může každý uživatel sledovat komentáře, které mu přišly v různých příspěvcích, a odpovídat na ně nebo je mazat.

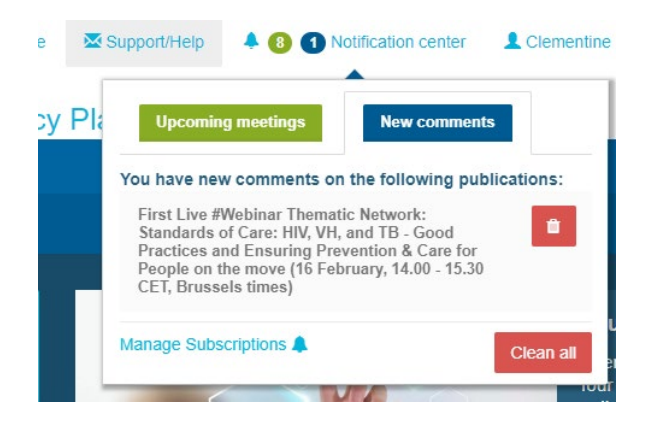

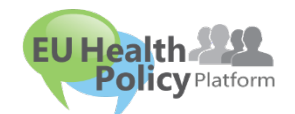

v comments

Participating

0 will participate

roduce a >

will participate

÷.

untry

ds of

 $\epsilon$ 

**Chcete se na něco zeptat?** 

**Chcete něco navrhnout?**